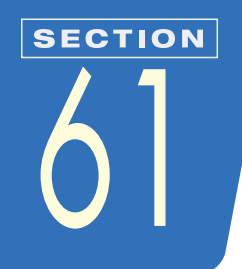

## **選択範囲を追加/削除/加工するには**

選択範囲に新たな選択範囲を追加したり、選択範囲を部分的に削除する方法を紹 介します。このテクニックは、SECTION62や63などで作った選択範囲に対して も使えます。

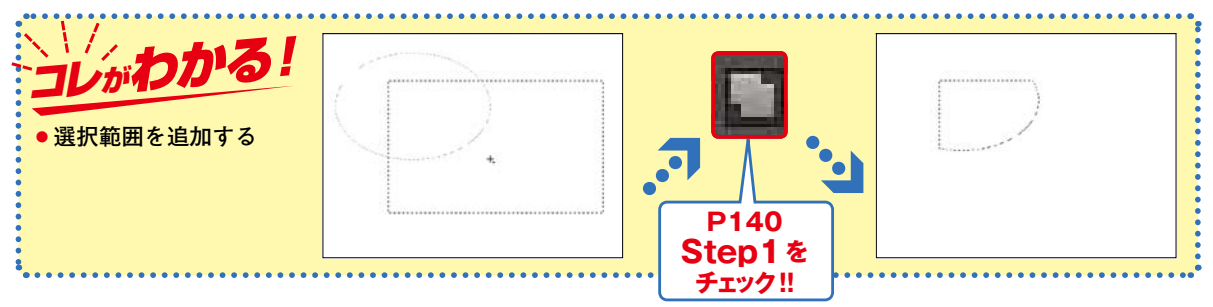

## **選択範囲を追加する**

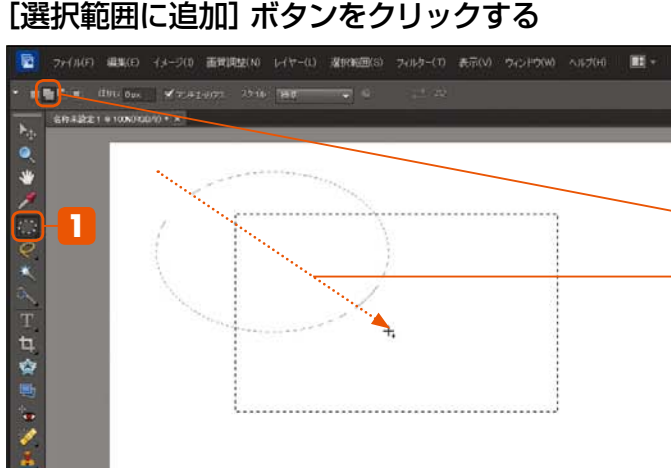

**1 楕円形選択**ツールを選択 他の選択ツールでも操作は同じです 長方形の選択範囲が作られています **3** 追加したい選択範囲を作成 **2 選択範囲に追加**ボタンをクリック

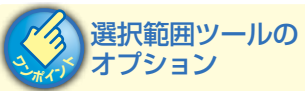

**[新規選択][選択範囲に追加][現在 の選択範囲から削除][現在の選択範囲 との共通範囲]ボタンがあります。選 択範囲を作るときには、どの設定に なっているかを確認しましょう。**

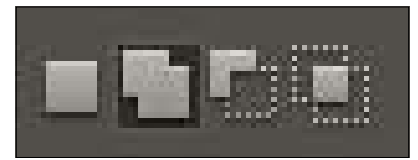

▲左から [新規作成] [追加] [削除] [共 通範囲]ボタン

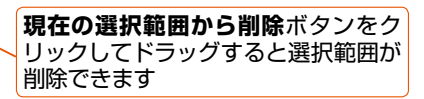

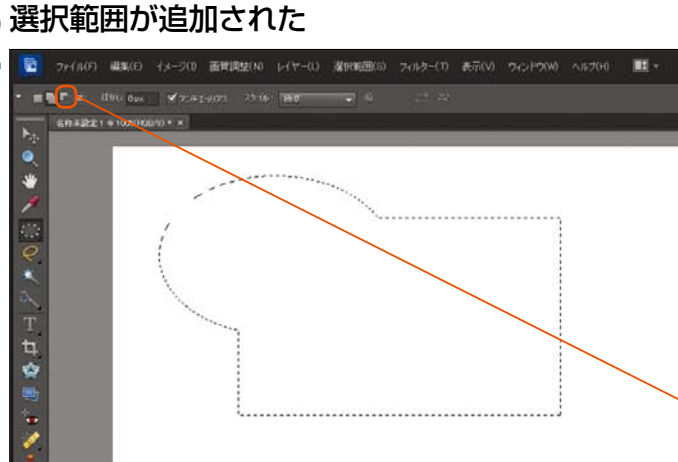